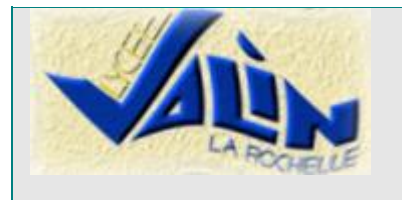

# **TYPE DE DOCUMENT** Référence : BIOCHVALIN-025

Mode opératoire Thermocycleur BIOER Création le : 27/01/2016 Version : A

Localisation : Académie de Poitiers (mallette CRDP)

#### **1. Mise sous tension :**

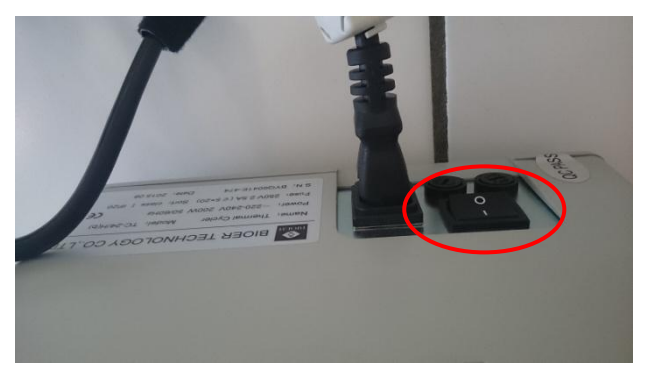

## **2. Création d'un nouveau fichier**

Appuyer sur **« file »**

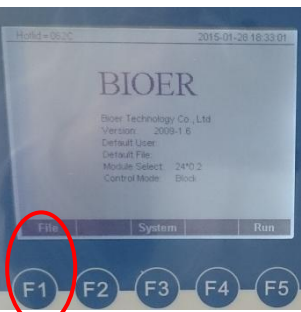

Appuyer ensuite sur **« New File »**

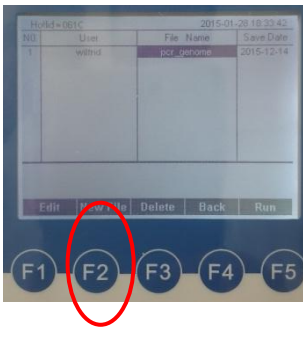

### **3. Création des étapes de PCR :**

Appuyer sur **« +Seg. »** 

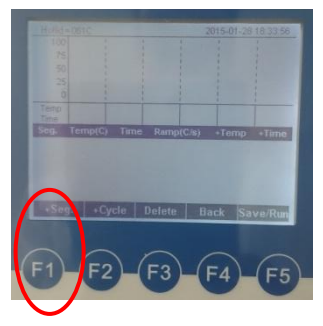

Document rédigé par **PEREZ Antony**, vérifié par **GUILLEMETTE Bastien**, approuvé par **GROSSIN Wilfrid** Etudiants BTS Bioanalyses et Contrôles **Enseignant** 

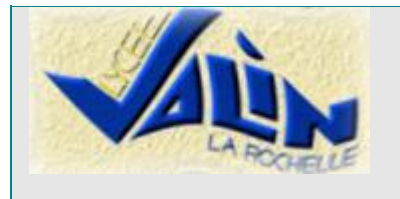

Mode opératoire Thermocycleur BIOER

**TYPE DE DOCUMENT** Référence : BIOCHVALIN-025 Création le : 27/01/2016 Version : A

> Localisation : Académie de Poitiers (mallette CRDP)

Pour régler la température et le temps il suffit d'appuyer sur les flèches du pavé numérique

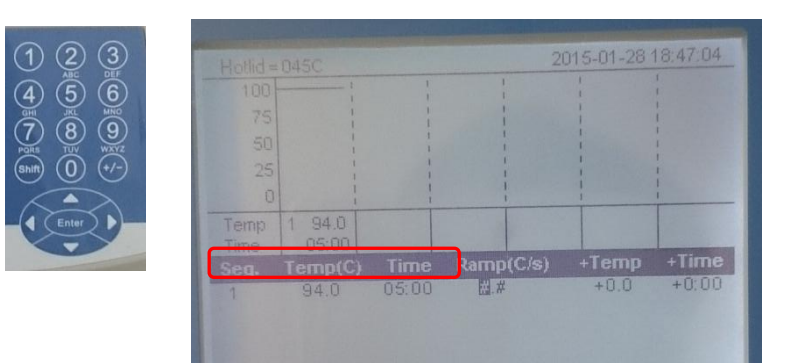

**Important : chaque étape des cycles doivent être créées de la même façon et à la suite les unes des autres.**

- **4. Paramétrage des cycles de la PCR:**
	- Appuyer sur **«+cycle »** après avoir édité toutes les étapes :

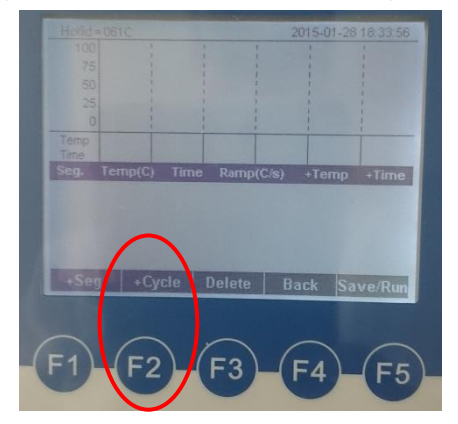

La fenêtre suivante apparait :

**Editer le N° des étapes.** Exemple : étapes 2 à 4 : *from 02 to 04*

2015-01-28 18:48:43 **Indiquer le nombre de cycles**  $940$  $+0:00$ **Delete** 

Document rédigé par **PEREZ Antony**, vérifié par **GUILLEMETTE Bastien**, approuvé par **GROSSIN Wilfrid** Etudiants BTS Bioanalyses et Contrôles Enseignant

Page 2 sur 3

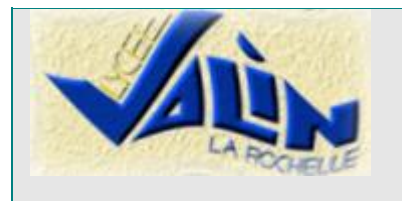

Mode opératoire Thermocycleur BIOER

**TYPE DE DOCUMENT** Référence : BIOCHVALIN-025 Création le : 27/01/2016 Version : A

> Localisation : Académie de Poitiers (mallette CRDP)

### **5. Sauvegarde :**

 Appuyer sur **« Save/Run »,** entrer le nom du manipulateur, du programme et le mot de passe du programme (facultatif)

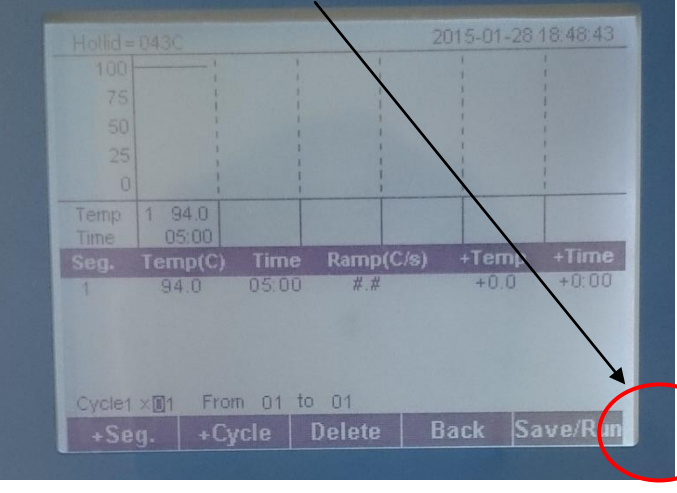

#### **6. Mise en route de la PCR :**

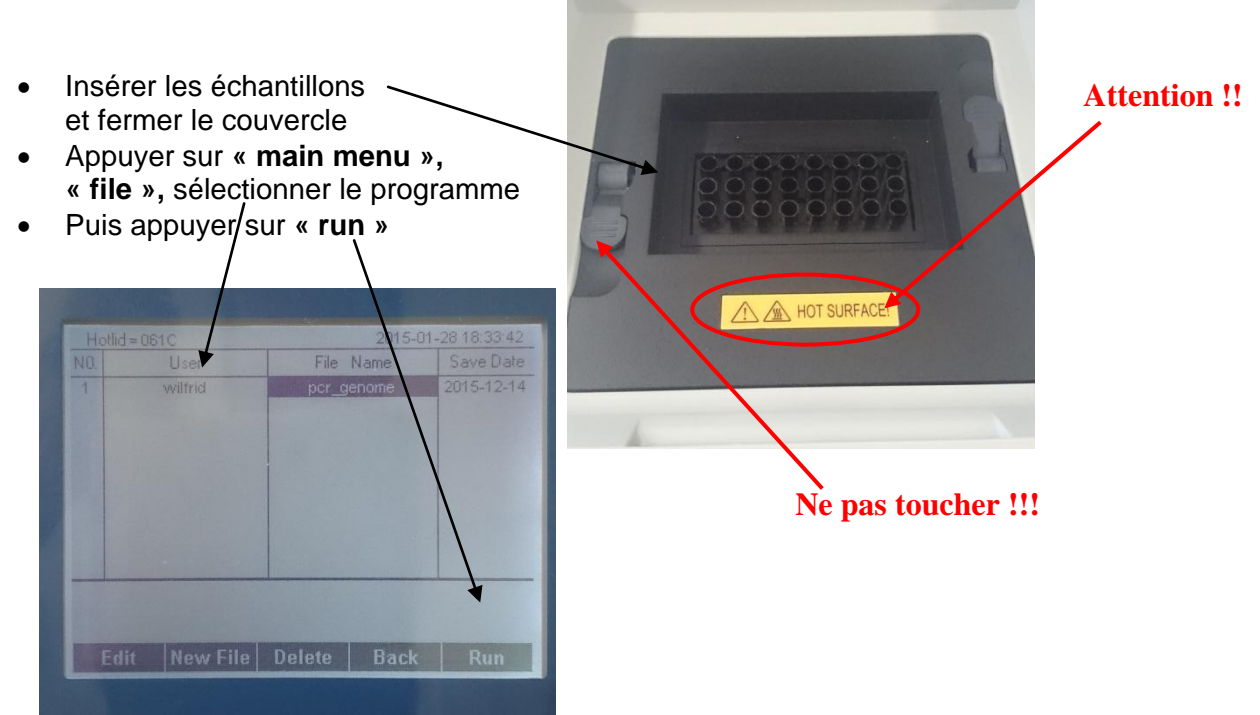

Document rédigé par **PEREZ Antony**, vérifié par **GUILLEMETTE Bastien**, approuvé par **GROSSIN Wilfrid** Etudiants BTS Bioanalyses et Contrôles Enseignant et al. et al. et al. et al. et al. et al. et al. et al. et a